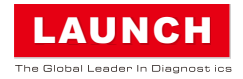

## **Display Tablet**

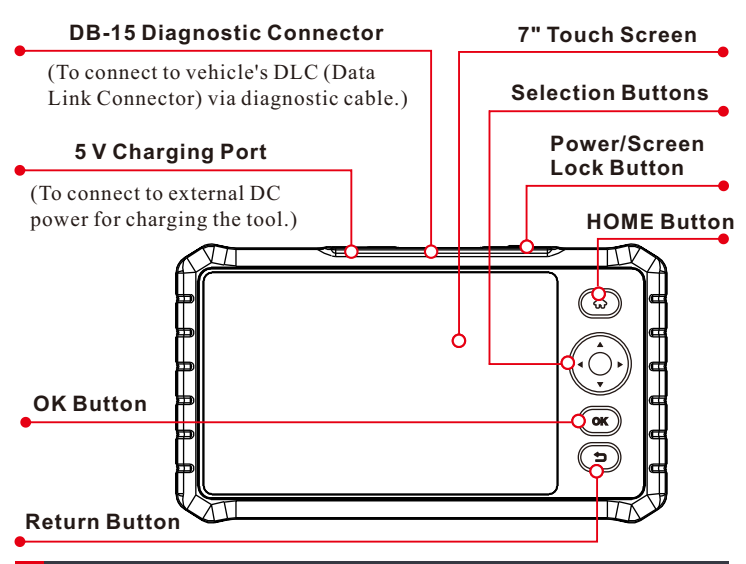

### **Charging & Turning On 1**

There are two charging methods available:

Via Charging Cable: Plug one end of the included charging cable into the 5 V charging port of the tool, and the other end to the external DC power.

Via Diagnostic Cable: Insert one end of the diagnostic cable into the DB-15 connector of the tool, and the other end to the vehicle's DLC.

Once the charging LED illuminates solid green, it indicates that the battery is fully charged.

### Press the [Power] button to power it on.

### **Getting Started 2**

If it is the first time you have used this tool, you need to make some system settings and keep the diagnostic software synchronized with the latest version.

Follow the steps below to proceed.

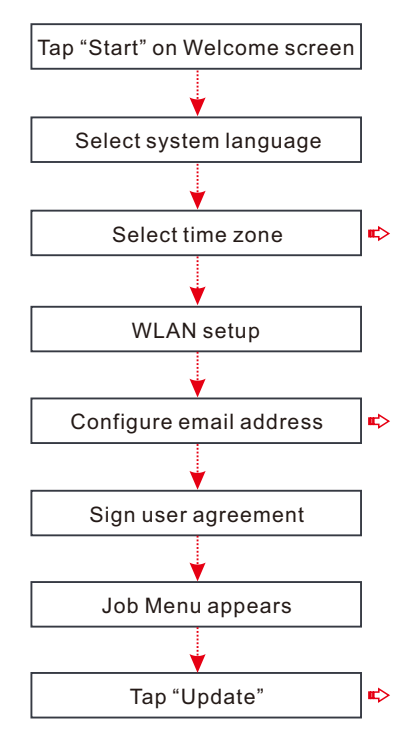

\*Note: If you choose "Ignore" in this step, it will go into the date setting page. If the tool has been properly connected to the Internet, the system will automatically obtain the correct network date and time.

\*Note: After you configured it, the system will automatically send the diagnostic report to your email box every time a complete Auto-Detect process is successfully finished.

\*Note: To enjoy more capabilities and better service, you are strongly recommended to update it on regular basis.

## **3 Preparation**

- 1. Turn the ignition off.
- 2. Locate vehicle's DLC: It provides standard 16 pins and is generally located on driver's side, about 12 inches away from the center of dashboard. See Figure DLC Location. If DLC is not equipped under dashboard, a label indicating its position will be given.

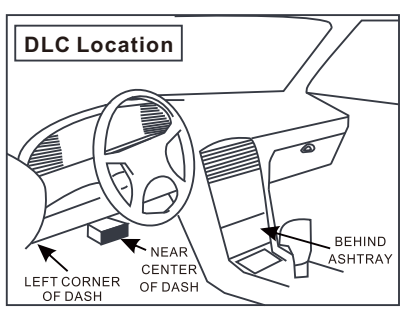

In case no DLC is found, please refer to Automobile Repair Manual.

3. Plug one end of the diagnostic cable into the DB-15 connector of the tool, and tighten the captive screws. Connect the other end to the vehicle's DLC.

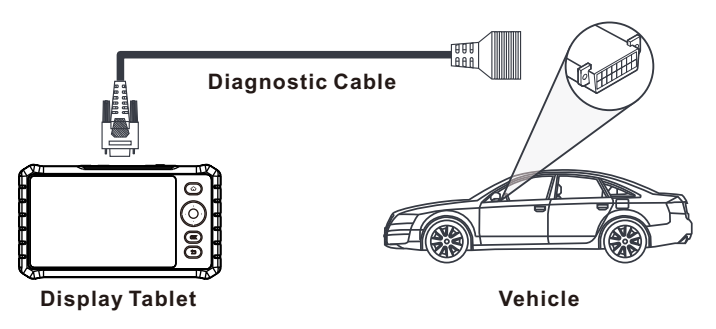

\*Note: The tool ONLY works with the 12 V passenger cars equipped with standard OBD-II diagnostic socket.

4. Turn the ignition key on.

# **4 Start Diagnostics**

AutoDetect and manual diagnosis are supported. If the AutoDetect fails, you can choose to input the VIN manually or exit the AutoDetect session to switch to manual diagnosis mode.

\*Note: If "Automatic detection on connect" in "Settings" is set as ON, this step can be ignored.

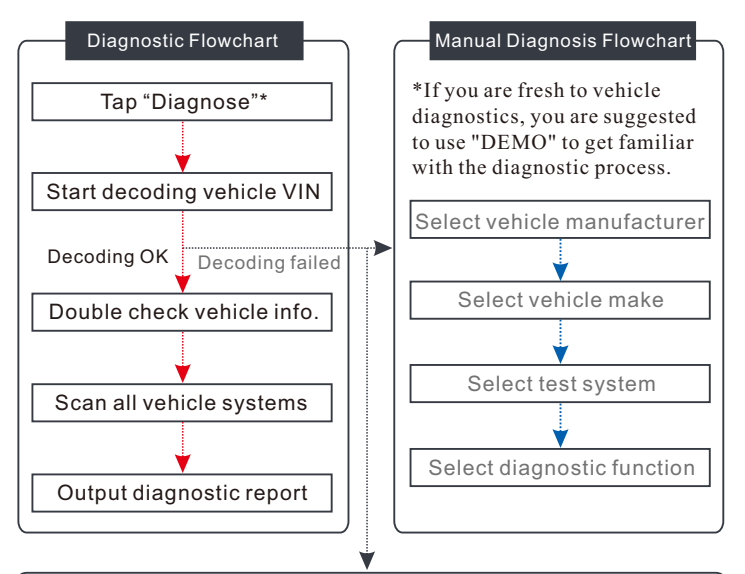

Input the VIN, and tap "OK", the system will automatically identify the vehicle model. If the vehicle VIN is successfully decoded, it will perform auto-diagnosis until a diagnostic report is automatically output.

If you have any questions or comments please forward them to:

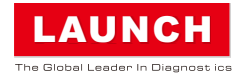

## **Tablette d'affichage**

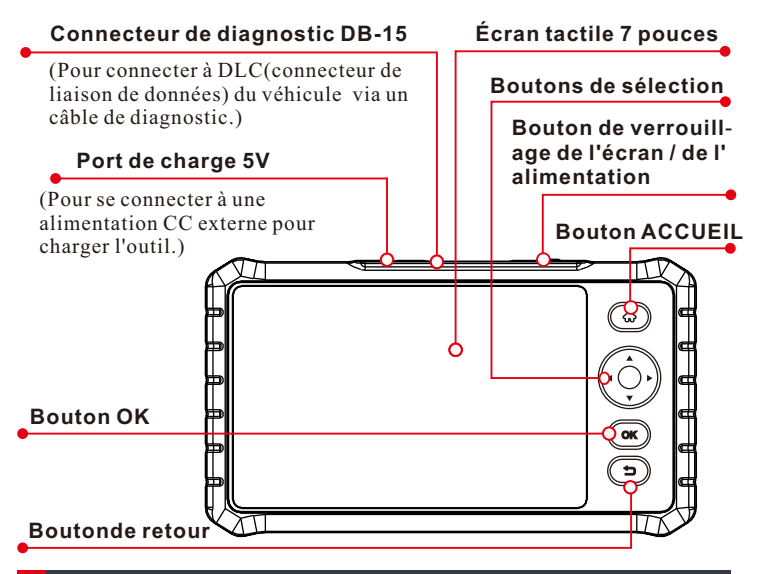

### **Charge et mise en marche 1**

Il existe deux méthodes de charge disponibles:

Via le câble de charge: Branchez une extrémité du câble de charge fourni dans le port de charge 5 V de l'outil et l'autre extrémité dans une source d'alimentation CC externe.

Via le câble de diagnostic: Insérez une extrémité du câble de diagnostic dans le connecteur DB-15 de l'outil et l'autre extrémité dans le DLC du véhicule.

Une fois que la LED de charge est allumée en vert solide, cela signifie que la batterie est complètement chargée.

Appuyez sur le bouton [Alimentation] pour l'allumer.

### **Étant Commencé 2**

Si vous utilisez cet outil pour la première fois, vous devez définir certains paramètres du système et conserver le logiciel de diagnostic synchronisé avec la version la plus récente. Suivez les étapes ci-dessous pour procéder.

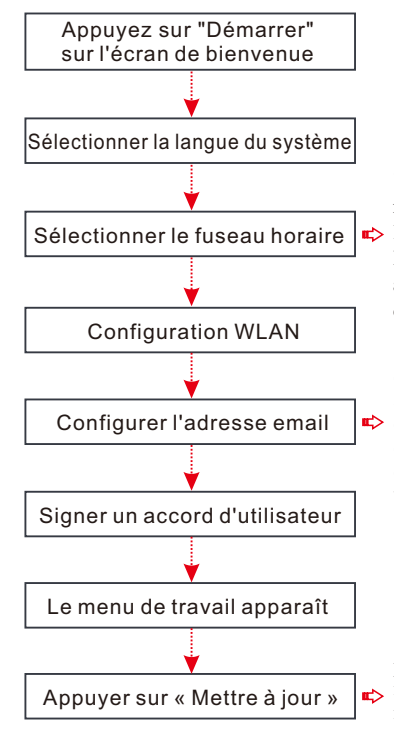

\*Remarque: Si vous choisissez "Ignorer" à cette étape, la page de réglage de la date s'affichera. Si l'outil a été correctement connecté à Internet, le système obtiendra automatiquement la date et l'heure du réseau correctes.

\*Remarque: Après l'avoir configuré, le système enverra automatiquement le rapport de diagnostic à votre boîte e-mail chaque fois qu'un processus de détection automatique complet se terminera avec succès.

\*Remarque: Pour bénéficier de plus de fonctionnalités et d'un meilleur service, il est fortement recommandé de le mettre à jour régulièrement.

## **3 Préparation**

- 1. Tournez le commutateur d'allumage à la position OFF.
- 2. Localisez le DLC du véhicule: Il fournit 16 broches standard et est généralement situé sur le côté du conducteur , à environ 12 pouces du centre du tableau de bord. Voir l'emplacement DLC Figure. Si DLC n'est pas équipé sous le tableau de bord , une étiquette indiquant sa position sera donnée.

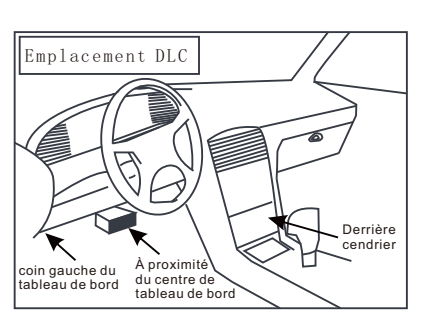

Au cas où aucun DLC se trouve, veuillez vous référer au Manuel de réparation automobile.

3. Branchez une extrémité du câble de diagnostic sur le connecteur DB-15 de l'outil et serrez les vis imperdables. Connectez l'autre extrémité au DLC du véhicule.

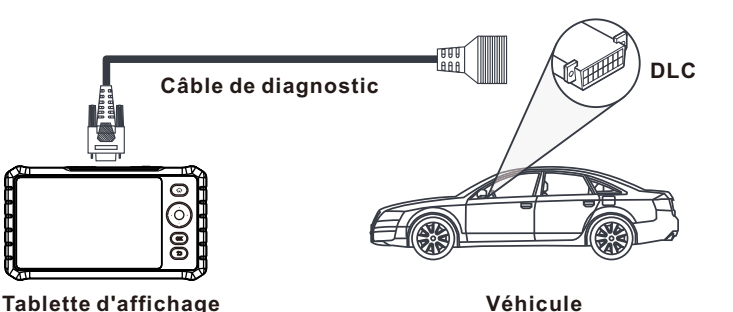

Remarque: L'outil fonctionne UNIQUEMENT avec les voitures de tourisme 12 V équipées d'une prise de diagnostic OBD-II standard.

4. Mettez le contact.

# **4 Démarrage du Diagnostic**

La détection auto et le diagnostic manuel sont supportés. Si la détection automatique échoue, vous pouvez choisir d'entrer le VIN manuellement ou de quitter la session Détection auto pour passer en mode de diagnostic manuel.

\*Remarque: Si "Détection automatique à la connexion" dans "Paramètres" est définie sur ON, cette étape peut être ignorée.

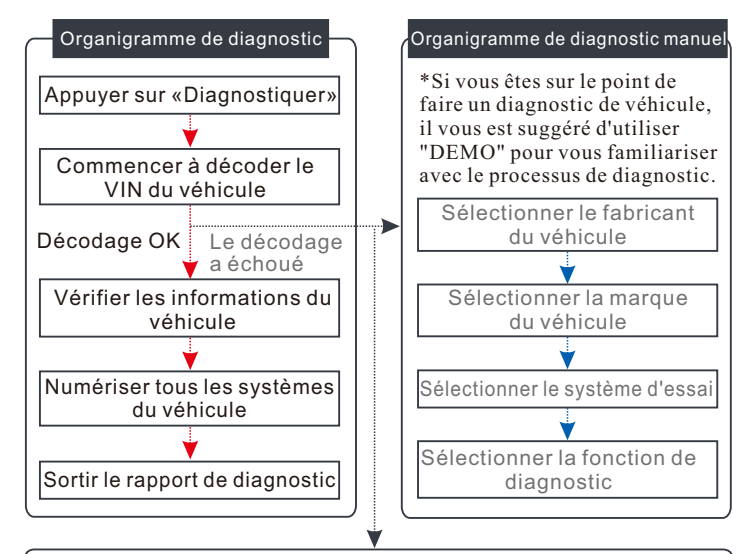

Entrez le NIV et appuyez sur "OK", le système identifiera automatiquement le modèle du véhicule. Si le NIV du véhicule est décodé avec succès, il effectuera un diagnostic automatique jusqu'à ce qu'un rapport de diagnostic soit automatiquement émis.

Si vous avez des questions ou des commentaires, veuillez les envoyer à:

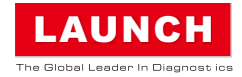

## **Tableta de Pantalla**

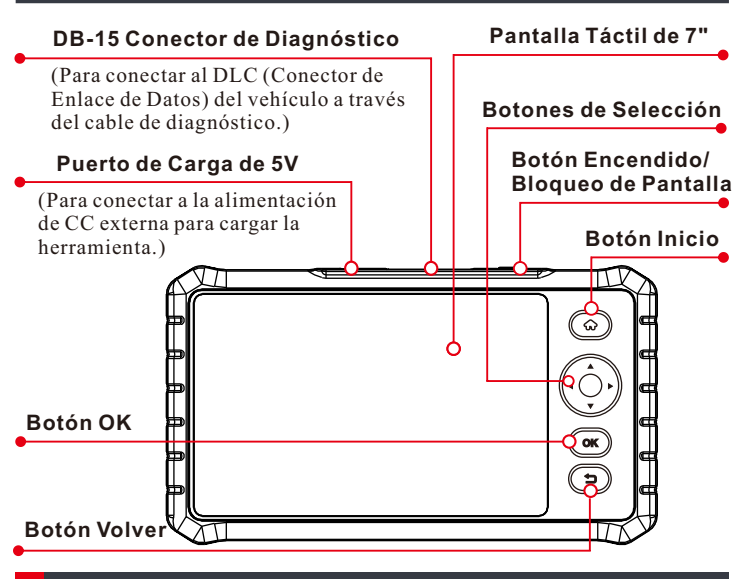

#### **Cargando y Encendiendo 1**

Hay dos métodos de carga disponibles:

A través de Cable de Carga: Conecte un extremo del cable de carga incluido al puerto de carga de 5V de la herramienta y el otro extremo a la alimentación de CC externa.

A través de Cable de Diagnóstico: Inserte un extremo del cable de diagnóstico en el conector DB-15 de la herramienta, y el otro extremo al DLC del vehículo.

Una vez que el LED de carga se ilumina en verde sólido, indica que la batería está totalmente cargada.

Presione el botón [Encendido] para encenderlo.

### **Empezando 2**

Si es la primera vez que utiliza esta herramienta, debe realizar algunos ajustes del sistema y mantener el software de diagnóstico sincronizado con la última versión.

Siga los pasos a continuación para continuar.

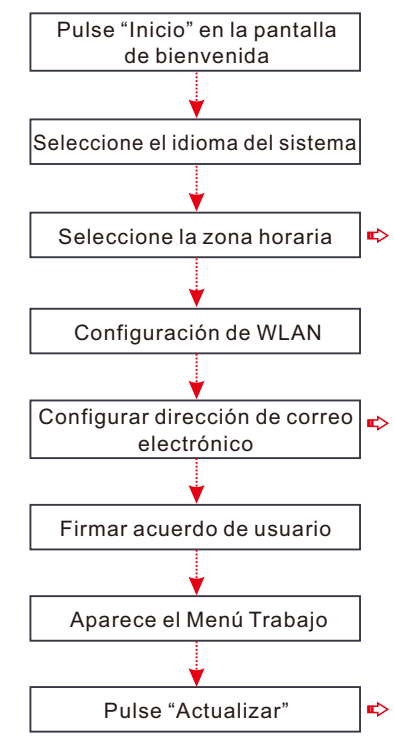

\*Nota: Si seleccione "Ignorar" en este paso, entrará en la página de configuración de fecha. Si la **u** $\Rightarrow$  herramienta se ha conectada correctamente a Internet, el sistema obtendrá automáticamente la fecha y hora correctas de la red.

\*Nota: Después de que la haya configurado, el sistema enviará automáticamente el informe de diagnóstico a su buzón de correo electrónico cada vez que termine con éxito un proceso completo de detección automática.

\*Nota: Para disfrutar de más capacidades y un mejor servicio, se recomienda fuertemente que lo actualice periódicamente.

## **3 Preparación**

1. Apague el encendido.

2. Localice el DLC del vehículo: Proporciona 16 pines estándar y por lo general está ubicado en el lado del conductor, a unas 12 pulgadas del centro del panel de instrumentos. Vea la Figura-Localización DLC. Si el DLC no está equipado bajo el panel de instrumentos, se le dará una etiqueta que indica su posición.

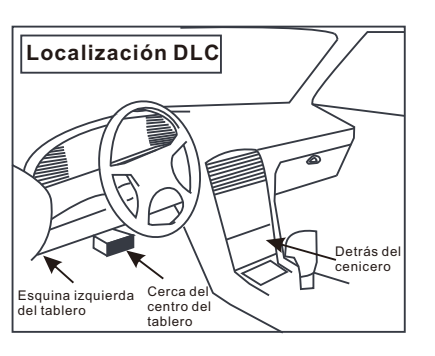

En caso de que no se encuentre el DLC, consulte el Manual de Reparación de Automóviles.

3. Enchufe un extremo del cable de diagnóstico en el conector DB-15 de la herramienta y apriete los tornillos cautivos. Conecte el otro extremo al DLC del vehículo.

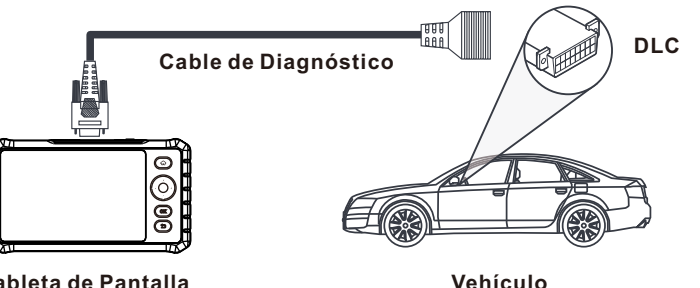

### **Tableta de Pantalla**

\*Nota: La herramienta SOLO funciona con los coches de pasajeros de 12V equipados con un zócalo de diagnóstico estándar OBD-II.

4. Encienda la llave de encendido.

# **4 Iniciar el Diagnóstico**

La detección automática y diagnóstico manual son compatibles. Si falla la detección automática, puede elegir para ingresar el VIN manualmente o salir de la sesión de detección automática para cambiar al modo de diagnóstico manual.

\*Nota: Si "Detección automática al conectar" en "Ajustes" está en ON, este paso puede ignorarse.

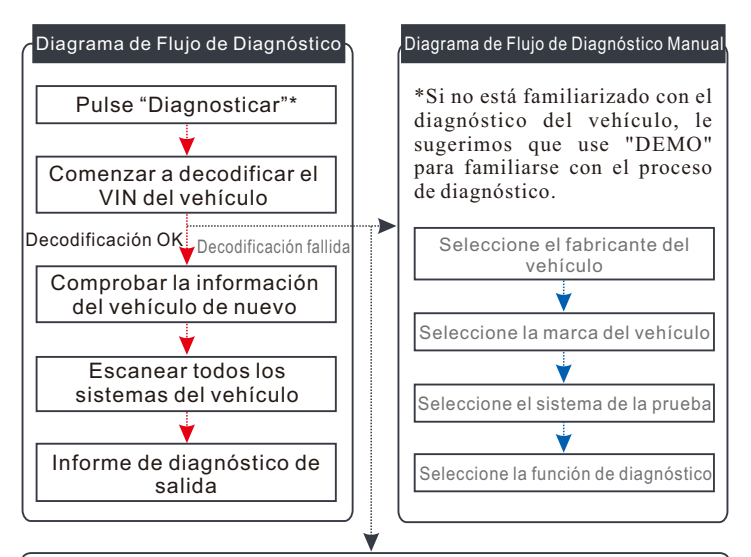

Ingrese el VIN, y presione "OK", el sistema identificará automáticamente el modelo del vehículo. Si el VIN del vehículo se decodifica con éxito, realizará un auto-diagnóstico hasta que se genere automáticamente un informe de diagnóstico.

Si tiene alguna pregunta o comentario, por favor, envíelos a:

### **Планшет**

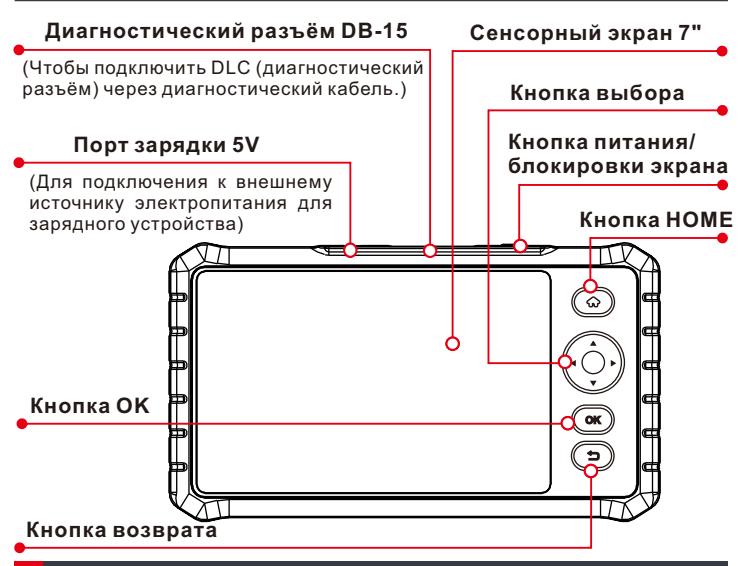

#### **Зарядка и включение 1**

Существуют два метода зарядки:

Через зарядный кабель: Подключите один конец кабеля к порту 5V, и подключите другой конец кабеля к внешнему источнику питания постоянного тока.

Через диагностический кабель: Вставьте диагностический кабель в гнездо разъема DB-15, подключите другой конец к разъему DLC автомобиля.

Если индикатор аккумулятора горит зеленым цветом, это означает, что аккумулятор полностью заряжен.

Нажмите кнопку [Питание], чтобы включить устройство.

### **Начало работы 2**

Если вы используете это устройство впервые,Вам необходимо выполнить некоторые настройки системы и получить последнюю версию программного обеспечения.

Следуйте инструкциям ниже, чтобы продолжить.

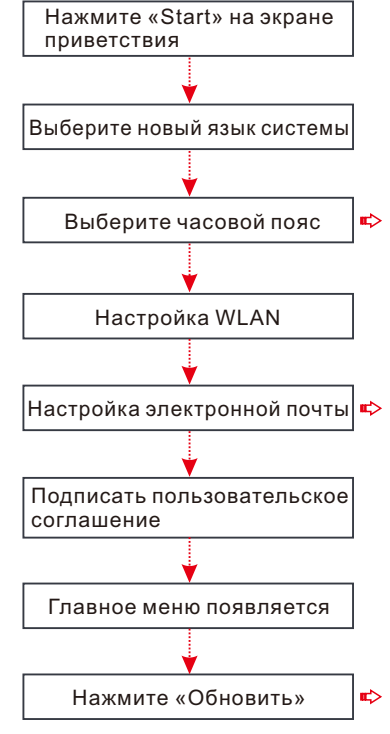

\*Внимание: Если вы выберете «ignore» на этом шаге, система переходит на страницу настройку даты. Если устройство было правильно подключено к сети, система автоматически получит правильные дату и время.

\*Внимание: После настройки система будет автоматически отправлять диагностический отчет на ваш электронный ящик каждый раз, когда полный процесс автоматической проверки завершен.

\*Внимание: Чтобы получить лучший сервис, мы рекомендуем Вам регулярно обновлять его.

### **3 Подготовка**

1. Выключите зажигание.

### 2. Найдите

диагностическое гнездо DLC автомобиля: DLC (коннектор передачи данных) предоставляет стандартные 16 контактов и, как правило, расположен на стороне водителя, около 12 дюймов от центра приборной панели. См. рисунок расположения DLC.

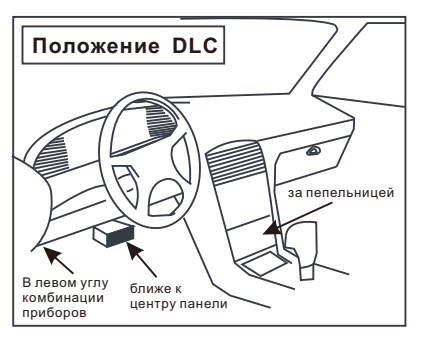

Если диагностическое гнездо не установлено под приборной панелей, на этикетке покажит ее положение. Если положение гнезда не найдено, см. руководство по ремонту.

3. Вставьте диагностический кабель в гнездо разъема DB-15, затяните невыпадающий винт. Подключите другой конец диагностического кабеля к диагностическому разъему DLC.

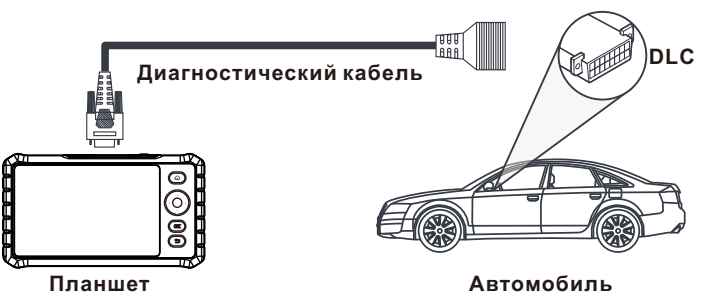

\*Внимание: Это устройство толко совместимо исключительно с автомобилями 12V, которые оборудованы стандартным диагностическим разъемом OBD-II.

4. Включите зажигание.

## **4 Начать диагностику**

Автоматическая проверка и ручная диагностика поддерживаются. Если не удалось выполнить автоматическую проверку, вы можете выбрать ввести VIN вручную или выйти из приложения автоматического обнаружения, чтобы переключить в ручной режим для диагностики.

\*Внимание: Если 'Автоматическая проверка после соединения' в «Настройках» установлена на 'ВКЛ', вы можете игнорировать этот шаг.

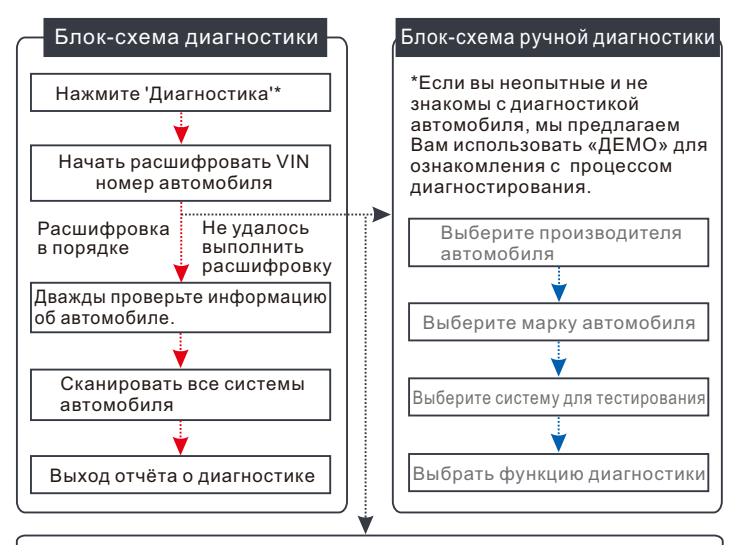

Введите VIN и нажмите 'ОК', система автоматически определит модель автомобиля. Если VIN автомобиля успешно расшифрован, он будет выполнять автоматическую диагностику, пока диагностический отчет будет сгенерирован автоматически.

Если у Вас есть какие-либо вопросы или комментарии, Вы можете отправить их:

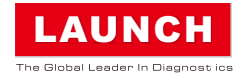

### **Tablet-Anzeige**

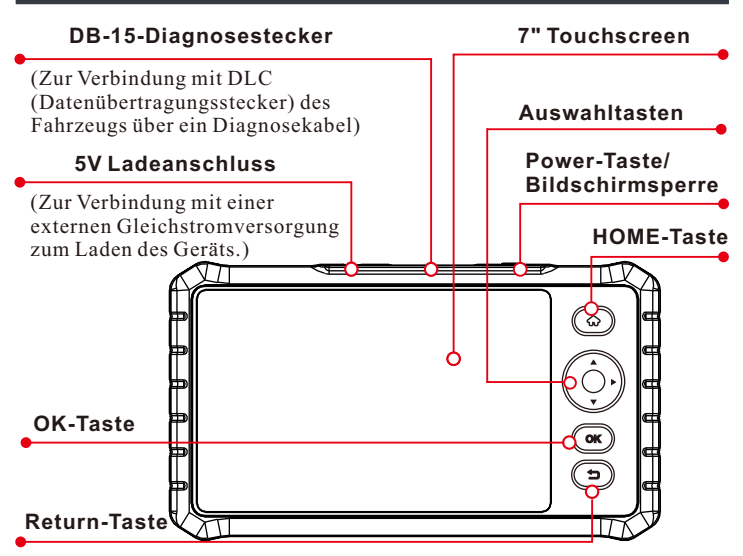

### **Laden & Einschalten 1**

Es stehen zwei Lademethoden zur Verfügung:

Über das Ladekabel: Stecken Sie ein Ende des mitgelieferten Ladekabels in 5V-Ladeanschluss des Geräts und das andere Ende in die externe Gleichstromversorgung.

Über das Diagnosekabel: Stecken Sie ein Ende des Diagnosekabels in den DB-15-Stecker des Geräts und das andere Ende in DLC des Fahrzeugs.

Sobald die LED für Laden grün leuchtet, zeigt es an, dass die Batterie vollständig aufgeladen ist.

Drücken Sie die Taste [Power], um das Gerät einzuschalten.

### **Erste Schritte 2**

Wenn Sie dieses Gerät zum ersten Mal verwenden, müssen Sie einige Systemeinstellungen vornehmen und die Diagnosesoftware mit der neuesten Version synchronisieren.

Führen Sie die folgenden Schritte aus, um fortzufahren.

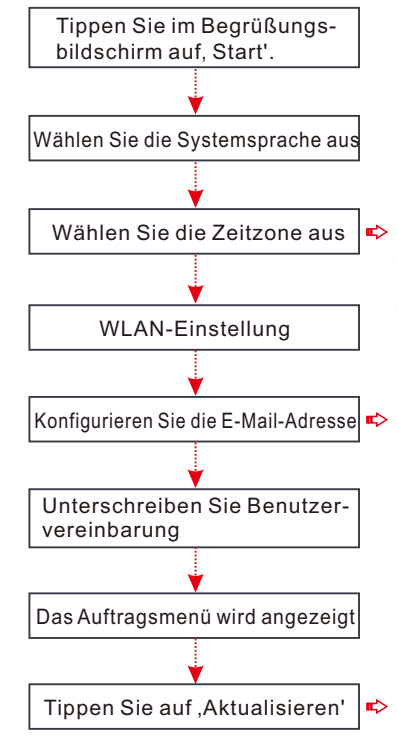

\*Hinweis: Wenn Sie in diesem Schritt, Ignorieren' auswählen, wird die Seite zur Datumeinstellung aufgerufen. Wenn das Gerät ordnungsgemäß mit dem Internet verbunden wurde, ermittelt das System automatisch das richtige Netzwerkdatum und -zeit.

\*Hinweis: Nachdem Sie sie konfiguriert haben, sendet das System den Diagnosebericht automatisch an Ihre E-Mail-Box, sobald ein vollständiger Auto-Detect-Vorgang erfolgreich abgeschlossen wurde.

\*Hinweis: Um mehr Funktionen und einen besseren Service zu erhalten, wird dringend empfohlen, diese regelmäßig zu aktualisieren.

## **3 Vorbereitung**

1. Schalten Sie die Zündung aus.

2. Lokalisieren Sie DLC des Fahrzeugs: DLC verfügt standardmäßig über 16- Pins und befindet sich im Allgemeinen auf der Fahrerseite, etwa 12 Zoll von der Mitte des Armaturenbretts entfernt. Siehe Abb. DLC-Lage. Wird DLC nicht unter dem Armaturenbrett eingebaut, wird eine Beschriftung angezeigt, die seine Lage angibt.

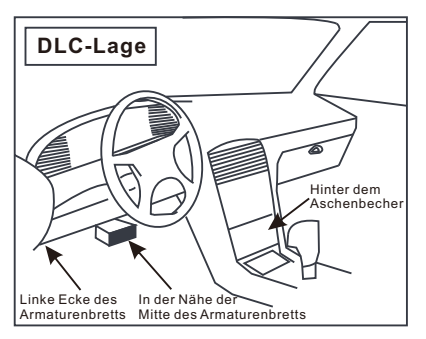

Wird DLC nicht gefunden, lesen Sie bitte das Handbuch für Autoreparatur.

3. Stecken Sie ein Ende des Diagnosekabels in den DB-15-Stecker des Geräts und ziehen die unverlierbaren Schrauben fest. Schließen Sie das andere Ende an DLC des Fahrzeugs an.

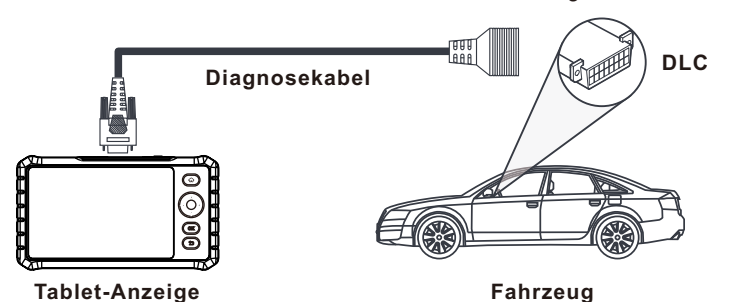

\*Hinweis: Das Gerät funktioniert NUR mit 12V-Personenkraftwagen, die mit einer standardmäßigen OBD-II-Diagnosebuchse ausgestattet sind.

4. Schalten Sie den Zündschlüssel ein.

## **4 Diagnose starten**

Auto-Detect und manuelle Diagnose werden unterstützt. Wenn Auto-Detect fehlgeschlagen ist, können Sie VIN manuell eingeben oder Auto-Detect-Sitzung beenden, um in den manuellen Diagnosemodus zu wechseln.

\*Hinweis: Wenn 'Automatische Erkennung zuschalten' in 'Einstellungen' auf .EIN' eingestellt wird, kann dieser Schritt ignoriert werden.

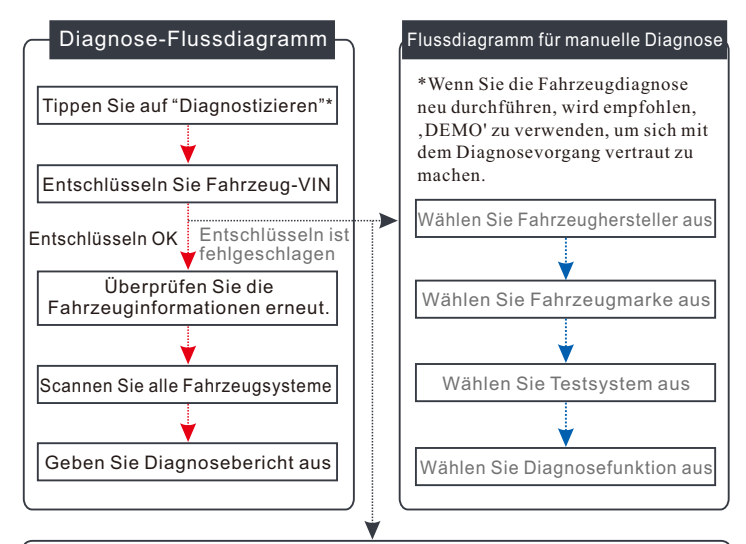

Geben Sie VIN ein und tippen auf , OK'. Das System erkennt automatisch das Fahrzeugmodell. Wurde die Fahrzeug-VIN erfolgreich entschlüsselt, wird eine Auto-Diagnose durchgeführt, bis ein Diagnosebericht automatisch ausgegeben wird.

### Wenn Sie Fragen oder Kommentare haben, leiten Sie diese bitte weiter an:

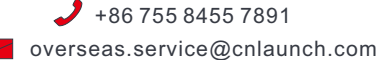

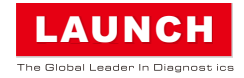

## **Visualizza tablet**

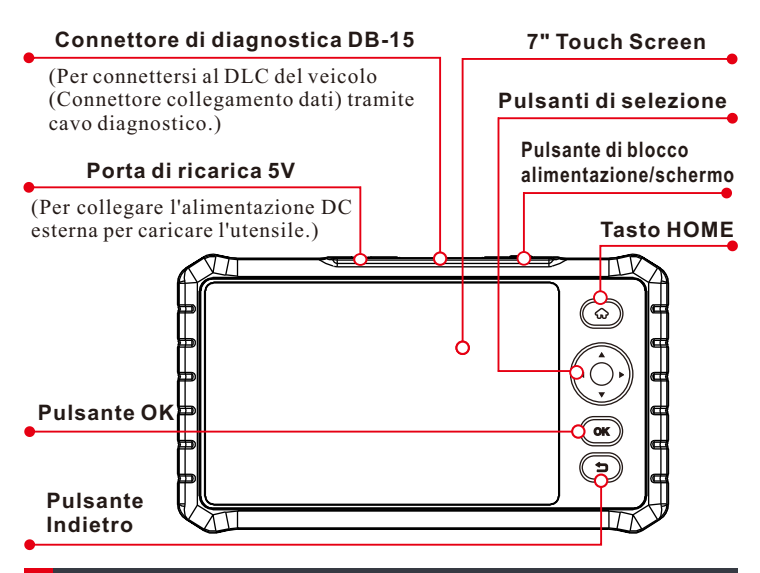

#### **Ricarica e accensione 1**

Sono disponibili due metodi di ricarica:

Tramite cavo di ricarica: collegare un'estremità del cavo di ricarica incluso alla porta di ricarica 5V dell'utensile e l'altra estremità all'alimentazione DC esterna.

Tramite cavo diagnostico: inserire un'estremità del cavo diagnostico nel connettore DB-15 dell'utensile e l'altra estremità al DLC del veicolo.

Una volta che il LED di ricarica illumina di verde solido, indica che la batteria è completamente carica.

Premere il pulsante [Power] per accenderlo.

#### **Guida introduttiva 2**

Se è la prima volta che si utilizza questo strumento, è necessario effettuare alcune impostazioni di sistema e mantenere il software di diagnostica sincronizzato con la versione più recente. Attenersi alla seguente procedura per procedere.

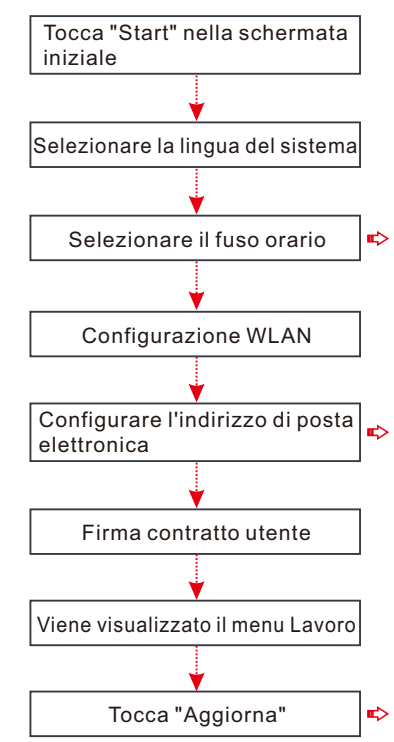

\*Nota: se scegli "Ignora" in questo passaggio, andrà nella pagina di impostazione della data. Se lo  $\Rightarrow$  strumento è stato collegato correttamente a Internet, il sistema otterrà automaticamente la data e l'ora di rete corrette.

\*Nota: dopo averlo configurato, il sistema invierà automaticamente il rapporto di diagnostica alla tua casella di posta elettronica ogni volta che un processo di rilevamento automatico completo viene completato con successo.

\*Nota: Per godere di più funzionalità e un servizio migliore, si consiglia vivamente di aggiornarlo regolarmente.

## **3 Preparazione**

1. Spegnere l'accensione.

2. Individuare il DLC del veicolo: Fornisce 16 pin standard e si trova generalmente sul lato del conducente, a circa 12 pollici di distanza dal centro del cruscotto. Vedere Posizione DLC Figura. Se dLC non è attrezzato sotto il cruscotto, verrà fornita un'etichetta che indichi la sua posizione.

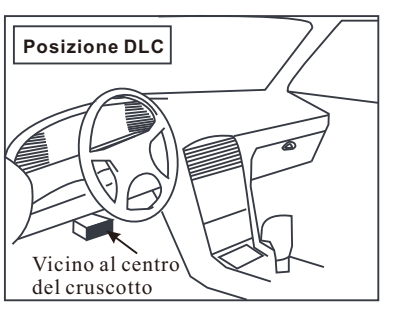

Nel caso in cui non venga trovato alcun DLC, fare riferimento a Automobile Repair Manual.

3. Collegare un'estremità del cavo diagnostico nel connettore DB-15 dell'utensile e stringere le viti in cattività. Collegare l'altra estremità al DLC del veicolo.

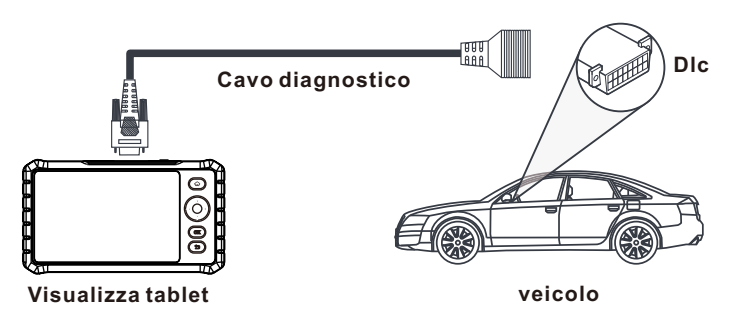

\*Nota: lo strumento funziona SOLO con le autovetture 12V dotate di presa diagnostica Standard OBD-II.

4. Accendere la chiave di accensione.

## **4 Avviare diagnostica**

Sono supportati il rilevamento automatico e la diagnosi manuale. Se il rilevamento automatico non riesce, è possibile scegliere di inserire manualmente il VIN o uscire dalla sessione di rilevamento automatico per passare alla modalità di diagnosi manuale.

\*Nota: se "Rilevamento automatico alla connessione" in "Impostazioni" è impostato su ON, questo passaggio può essere ignorato.

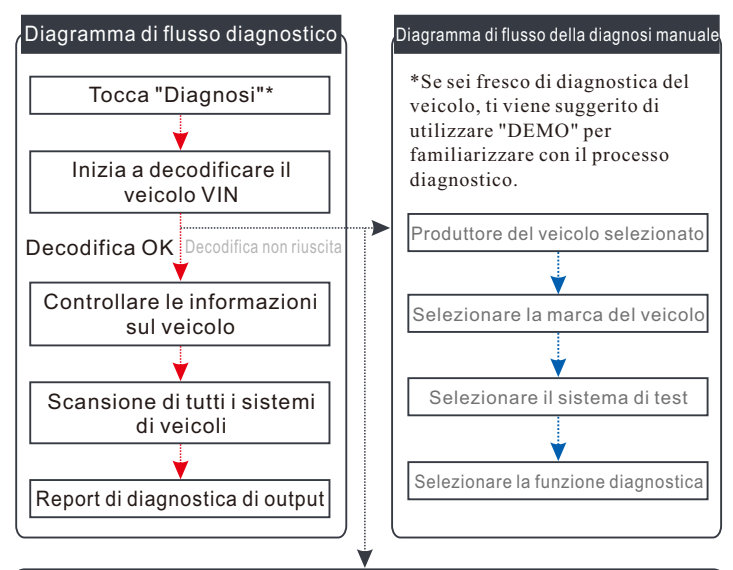

Inserire il VIN e toccare "OK", il sistema identificherà automaticamente il modello del veicolo. Se il VIN del veicolo viene decodificato correttamente, eseguirà la diagnosi automatica fino a quando non viene emesso automaticamente un rapporto diagnostico.

Se avete domande o commenti si prega di inoltrarli a:

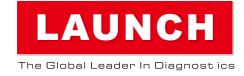

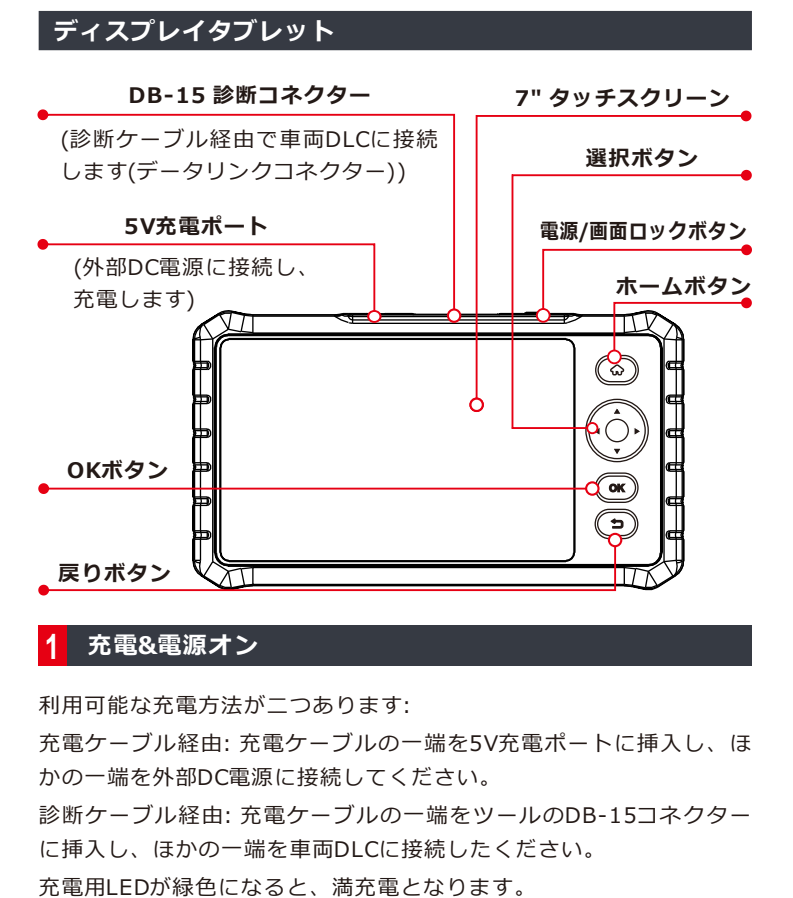

# 「電源」ボタンを押し、起動してください。

# **起動 2**

次の手順により設定してください。 当ツールを初めて利用する場合、システム設定と最新診断ソフトウェ アバージョンへの同期が必要となります。

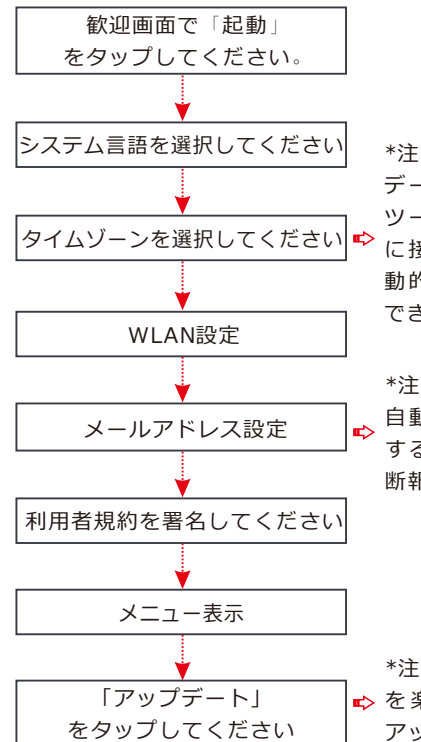

\*注意:「無視」を選択しると、 データ設定ページに入ります。 ツールがすでにインターネット に接続した場合、システムは自 動的に正しい⽇付と時刻を取得 できます。

\*注意:設定完了後、毎回完全な ⾃動検知プロセスが成功に完了 すると、システムは⾃動的に診 断報告をメールで送信します。

\*注意:さらなる性能とサービス ■☆ を楽しめるために、定期的な アップデートが推奨されます。

# **3 準備**

- 1. イグニッションをオフにしてください。
- 2. 車両DLCを取り付ける:標準 16pinを提供し、通常の場合、 運転席側に取り付けられ、 ダッシュボート中⼼から12イ ンチ離れます。DLC位置を確 認してください。DLCがダッ シュボートの下に取り付けら れていない場合、位置を表示 するラベルが提供されます。

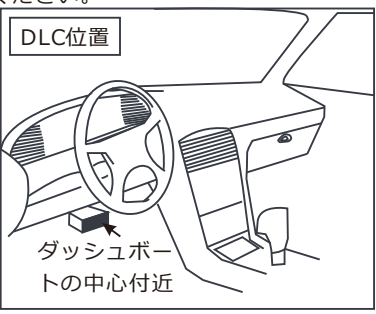

DLCなしの場合、自動車修理マニュアルをご参照ください。

3. 診断ケーブルの一端を当ツールのDB-15コネクターに挿入し、スク リューを締め、固定してください。ほかの⼀端を外部DC電源に接 続してください。

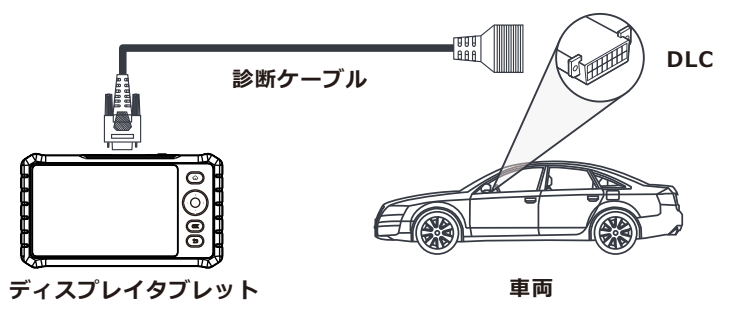

\*注意: 標準OBD-II診断ソケット搭載の12V乗用車のみに利用可能 です。

4. イグニッションキーをオンにしてください。

## **4 診断開始**

白動検知と手動診断が対応可能となります。自動検知が失敗すると、 手動でVINを入力し、自動検知セッションを終了し、手動診断モード に切り替えてください。

\*注意:「設定」の「接続の⾃動検知」がオンであれば、この⼿順を無 視しても構いません。

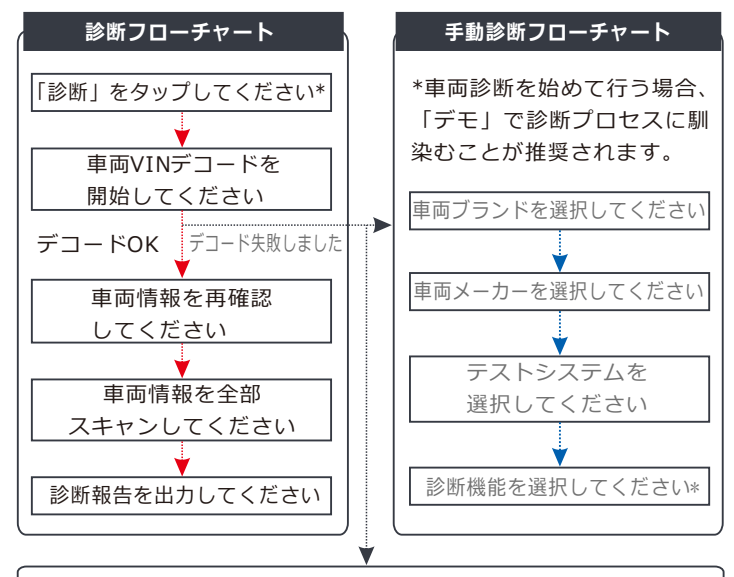

VINを入力し、「OK」をタップし、システムは自動的に車種を識別 します。車両VINが成功にデコードされると、診断報告が出力され るまで⾃動診断が⾏われます。

問題がございましたら、下記連絡先までお問い合わせください:

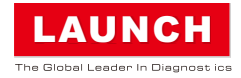

## **Tablet PC de exibição**

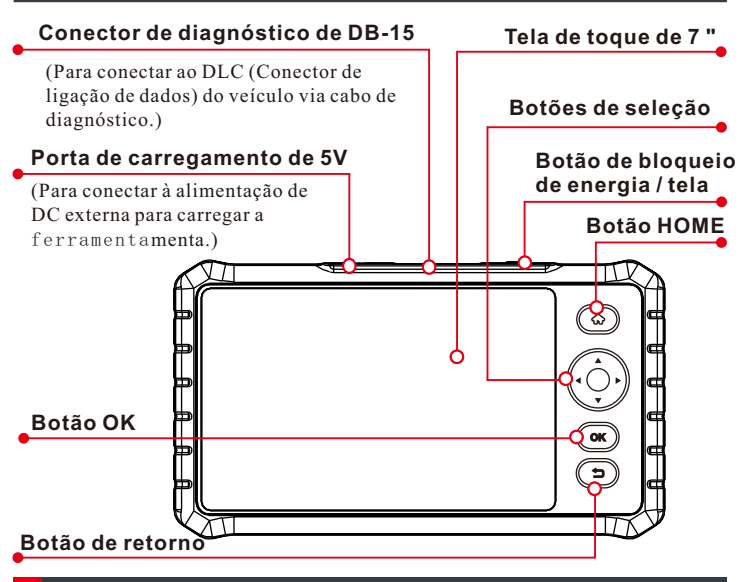

#### **Carregando & ligando 1**

Existem dois métodos de carregamento disponíveis:

Via cabo de carregamento: Conecte uma extremidade do cabo de carregamento incluído à porta de carregamento de 5V da ferramenta e a outra extremidade à alimentação DC externa.

Via cabo de diagnóstico: insira uma extremidade do cabo de diagnóstico no conector DB-15 da ferramenta e a outra extremidade no DLC do veículo.

Uma vez que o LED de carregamento acenda em verde sólido, isso indica que a bateria está totalmente carregada.

Pressione o botão [Energia] para ligá-lo.

#### **Guia de introdução 2**

Se for a primeira vez que você utiliza essa ferramenta, é necessário fazer algumas configurações do sistema e manter o software de diagnóstico sincronizado com a versão mais recente.

Siga as etapas abaixo para continuar.

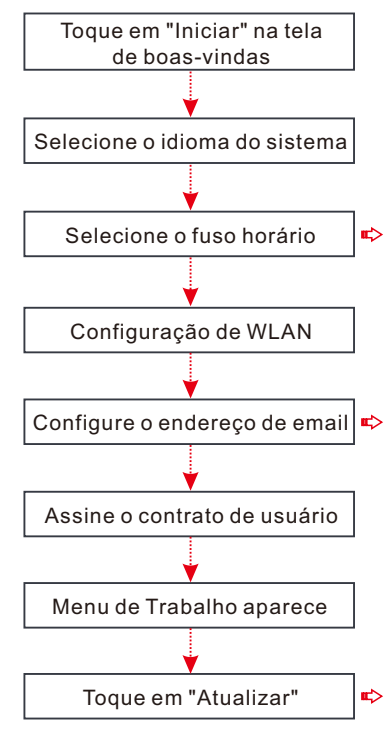

\*Nota: Se você escolher "Ignorar" nesta etapa, vai entrar na página de configuração da data. Se a **ferramenta** foi conectada corretamente à Internet, o sistema obterá automaticamente a data e hora corretas da rede.

\*Nota: Após a configuração, o sistema enviará automaticamente o relatório de diagnóstico para sua caixa de e-mail sempre que um processo completo de detecção automática for concluído com sucesso.

\*Nota: Para aproveitar mais recursos e melhores serviços, é altamente recomendável atualizálo regularmente.

# **3 Preparação**

1. Desligue a ignição.

2. Localize o DLC do veículo: Ele fornece 16 pinos padrão e geralmente está localizado no lado do motorista, a cerca de 12 polegadas do centro do painel de instrumentos. Veja o local do DLC na figura. Se o DLC não estiver equipado no painel de instrumentos, um rótulo indicando sua posição será fornecido.

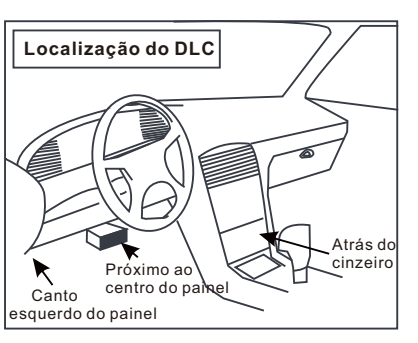

Caso nenhum DLC seja encontrado, por favor, consulte o Manual de Reparo de Automóveis.

3. Conecte uma extremidade do cabo de diagnóstico ao conector DB-15 da ferramenta, e aperte os parafusos cativos. Conecte a outra extremidade ao DLC do veículo.

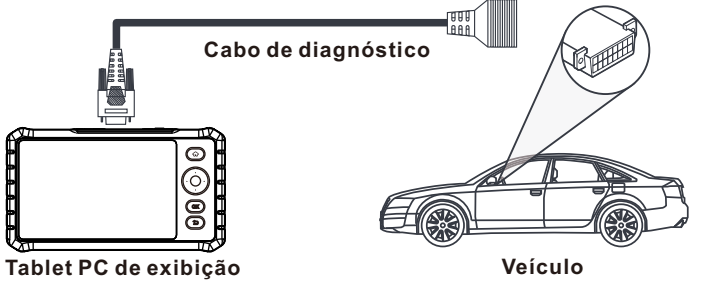

\*Nota: A ferramenta SOMENTE funciona com os veículos de passageiros de 12V equipados com soquete de diagnóstico de OBD-II padrão.

4. Ligue a chave de ignição.

## **4 Inicie o diagnóstico**

Detecção automática e diagnóstico manual são suportados. Se a detecção automática falhar, você poderá inserir o VIN manualmente ou sair da sessão da detecção automática para alternar para o modo de diagnóstico manual.

\*Nota: Se a "Detecção automática ao conectar" em "Configurações" é configurada como ligada, este passo pode ser ignorado.

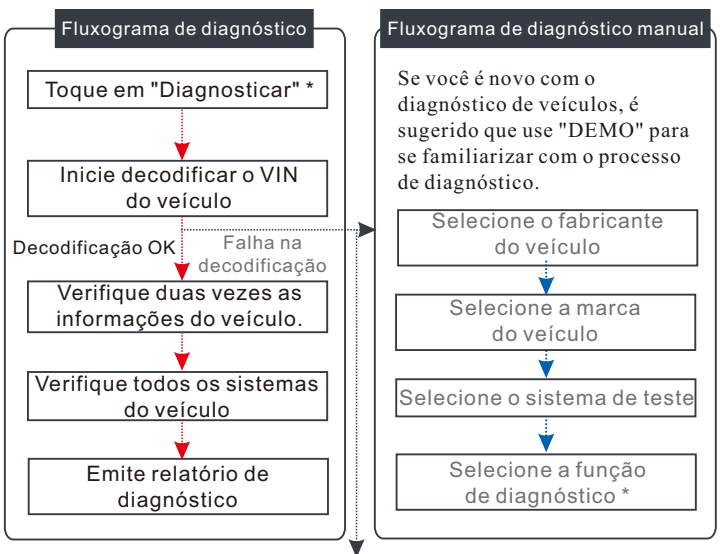

Insira o VIN e toque em "OK", o sistema vai identificar automaticamente o modelo do veículo. Se o VIN do veículo é decodificado com sucesso, ele vai executar o diagnóstico automático até que um relatório de diagnóstico seja emitido automaticamente.

Se você tiver quaisquer perguntas ou comentários, encaminhe-os para:

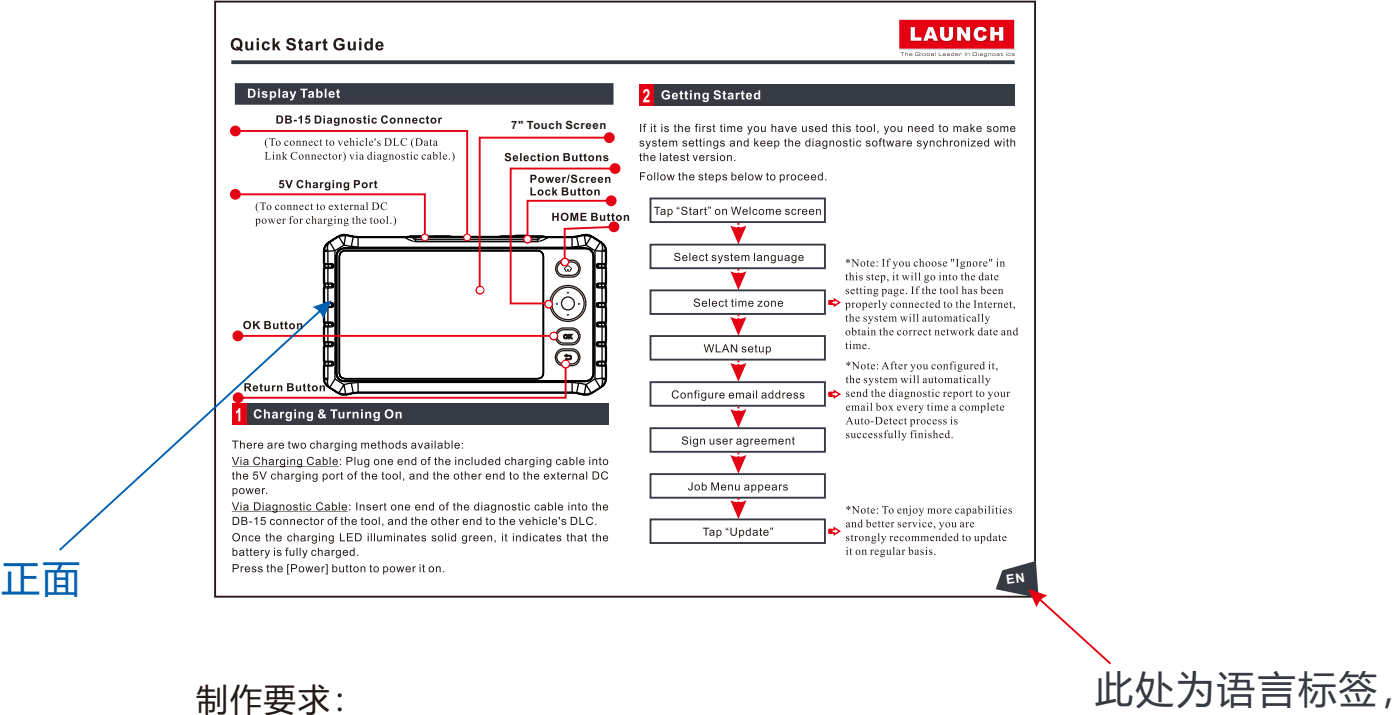

原始文件大小: 210mm x 148mm, 按1:1输出

折叠方式: 骑马钉

印刷要求: 黑白印刷, 80g内页纸

在裁剪时请注意